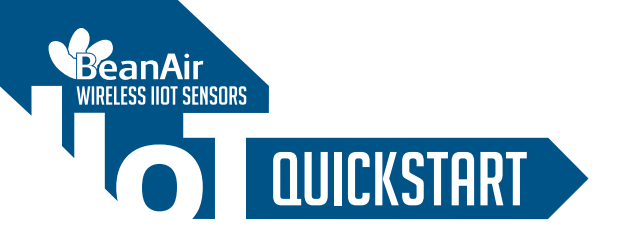

# **BeanDevice<sup>®</sup> Wilow®**

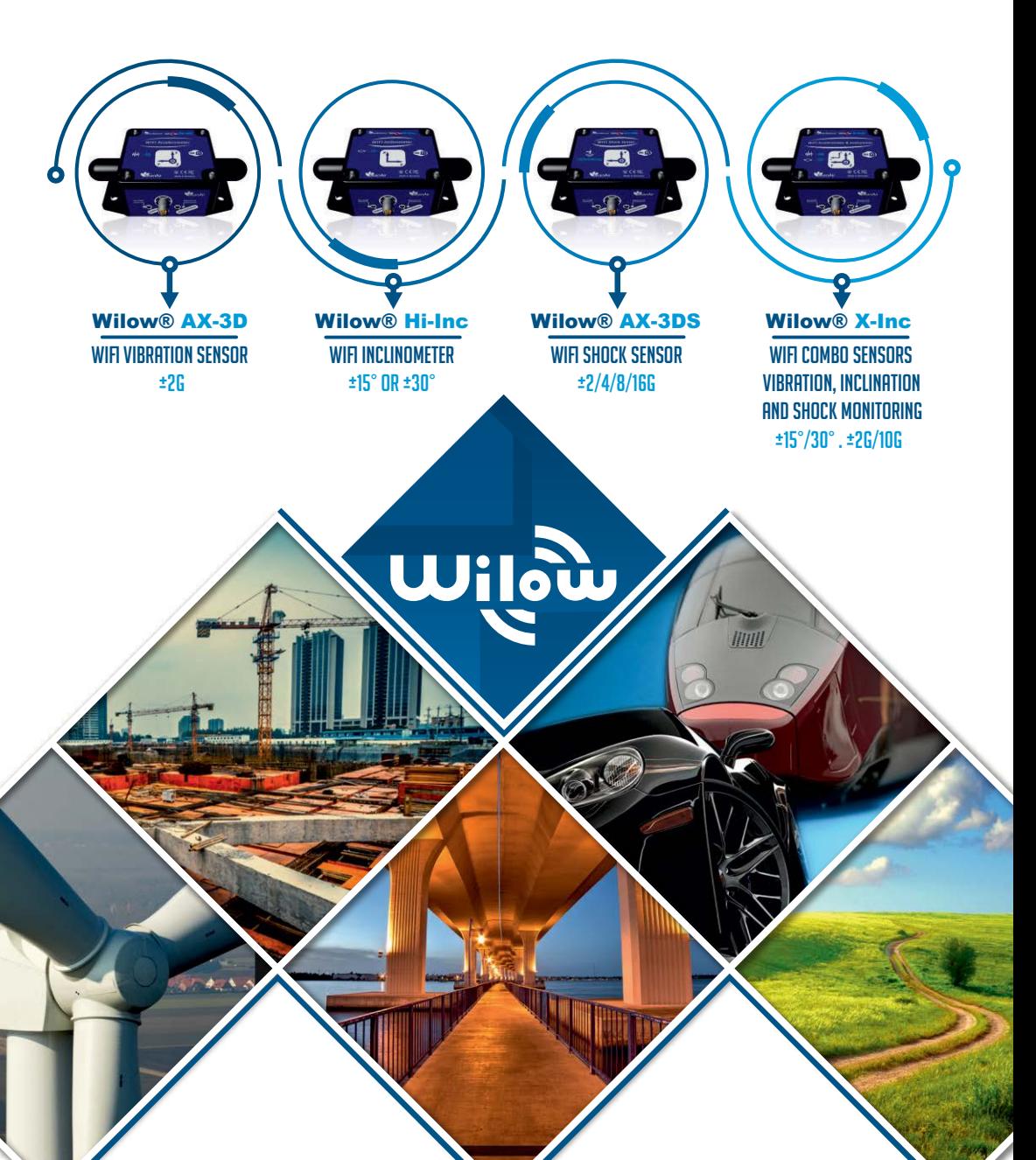

## **BeanDevice<sup>®</sup> Wilow**<sup>®</sup>

## QUICKSTART

## **Contents**

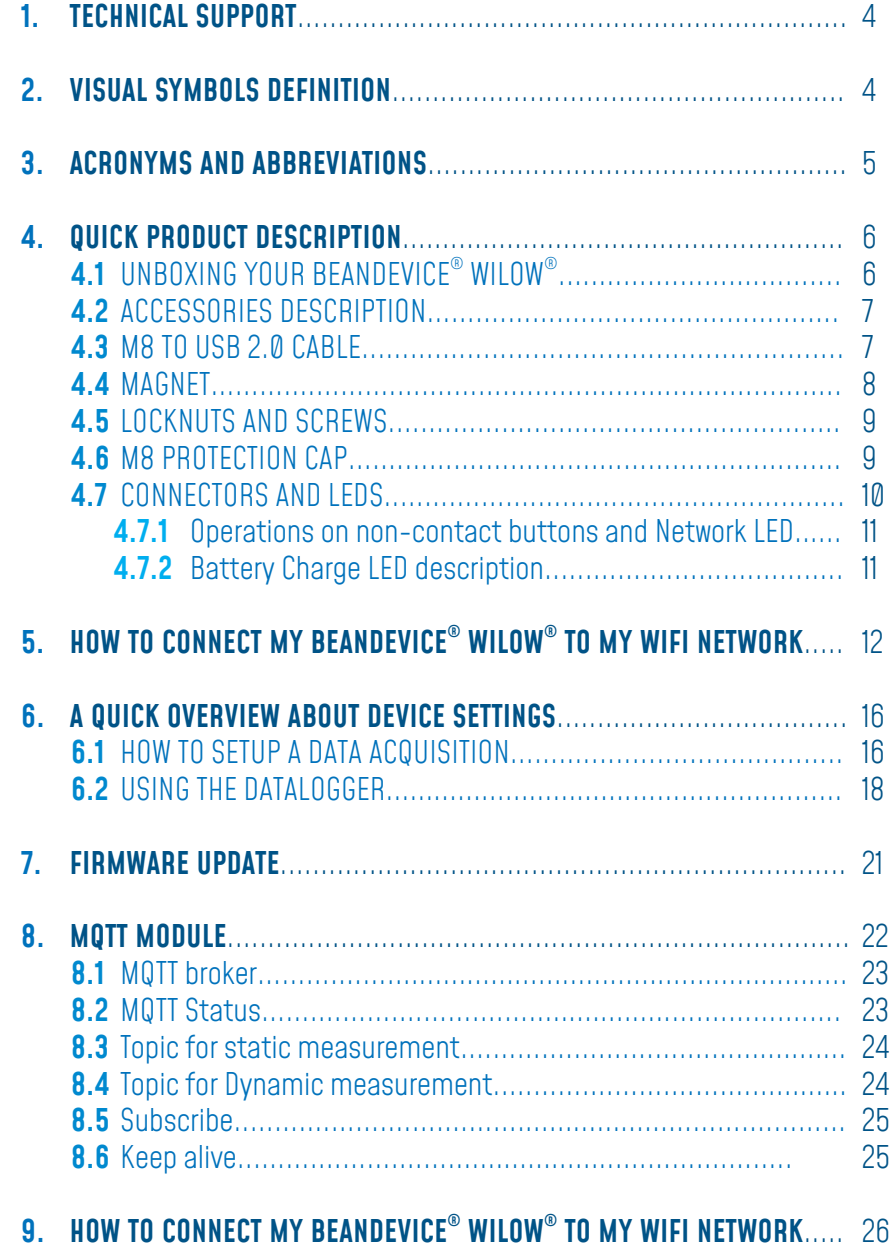

## **List of Figures**

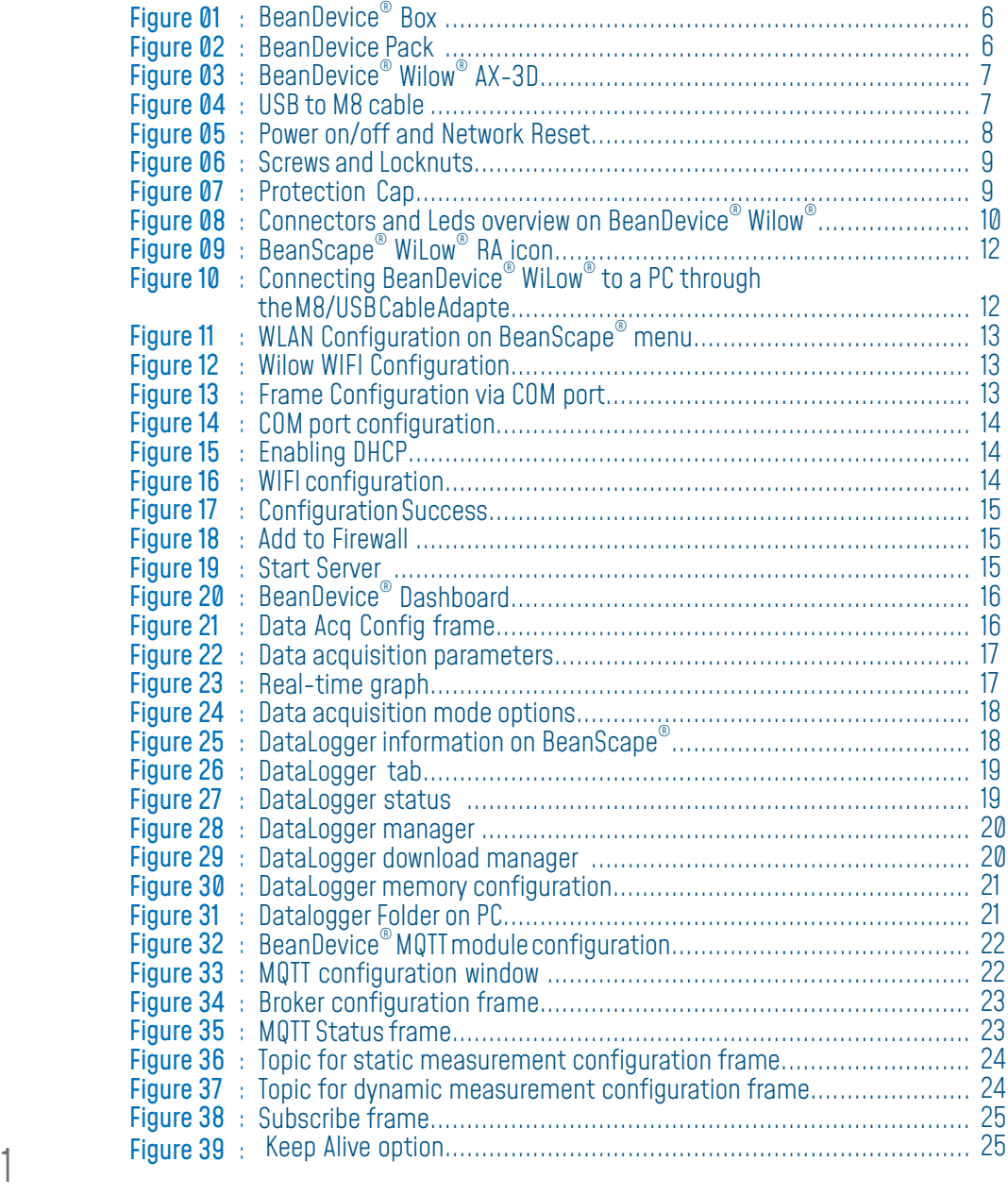

## **Disclaimer**

The information contained in this document is the proprietary information of BeanAir.

The contents are confidential and any disclosure to persons other than the officers, employees, agents or subcontractors of the owner or licensee of this document, without the prior written consent of BeanAir GmbH, is strictly prohibited.

BeanAir makes every effort to ensure the quality of the information it makes available. Notwithstanding the foregoing, BeanAir does not make any warranty as to the information contained herein, and does not accept any liability for any injury, loss or damage of any kind incurred by use of or reliance upon the information.

BeanAir disclaims any and all responsibility for the application of the devices characterized in this document, and notes that the application of the device must comply with the safety standards of the applicable country, and where applicable, with the relevant wiring rules.

BeanAir reserves the right to make modifications, additions and deletions to this document due to typographical errors, inaccurate information, or improvements to programs and/ or equipment at any time and without notice.

Such changes will, nevertheless be incorporated into new editions of this document. Copyright: Transmittal, reproduction, dissemination and/or editing of this document as well as utilization of its contents and communication thereof to others without express authorization are prohibited. Offenders will be held liable for payment of damages. All rights are reserved.

Copyright © BeanAir GmBh 2024

## 1. TECHNICAL SUPPORT

For general contact, technical support, to report documentation errors and to order manuals, contact BeanAir Technical Support Center (BTSC) at: tech-support@beanair.com

For detailed information about where you can buy the BeanAir equipment/software or for recommendations on accessories and components visit: www.beanair.com

To register for product news and announcements or for product questions contact BeanAir's Technical Support Center (BTSC).

Our aim is to make this user manual as helpful as possible. Please keep us informed of your comments and suggestions for improvements. BeanAir appreciates feedback from the users.

## 2. VISUAL SYMBOLS DEFINITION

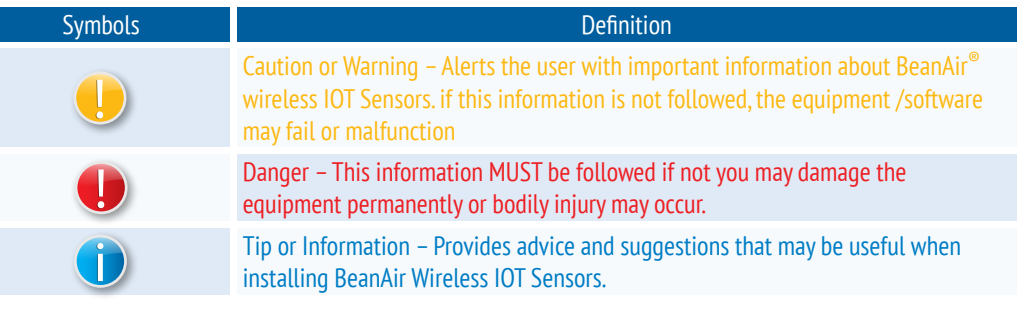

## 3. ACRONYMS AND ABBREVIATIONS

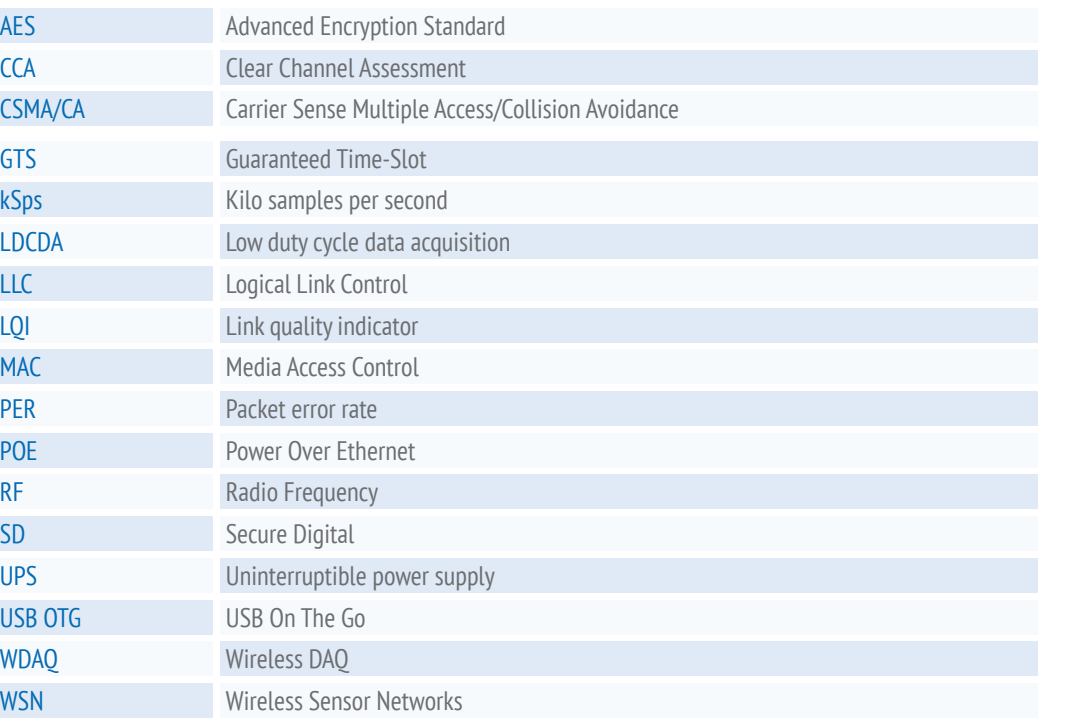

## 4. QUICK PRODUCT DESCRIPTION 4.1 UNBOXING YOUR BEANDEVICE® WILOW®

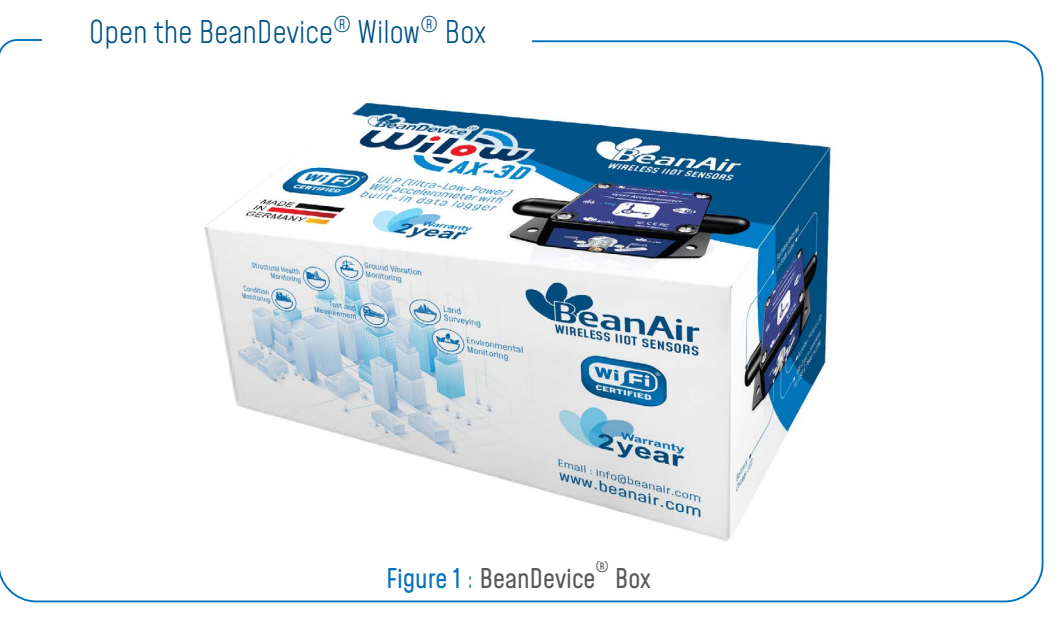

The BeanDevice® Wilow® is provided with a USB cable, a magnet, M8 Cap and four screws with locknuts

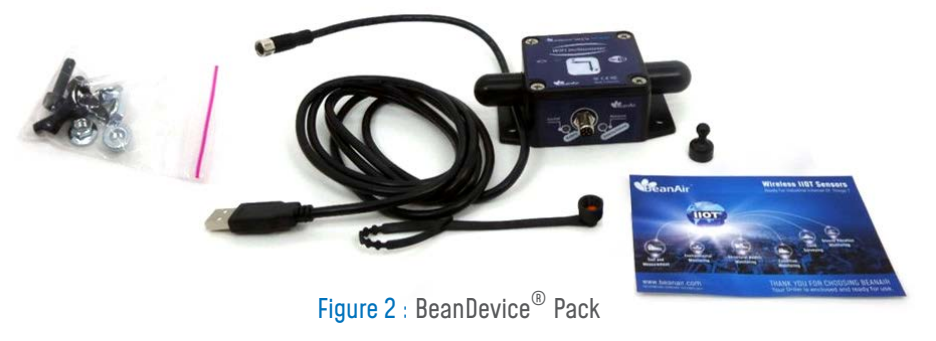

### 4.2 ACCESSORIES DESCRIPTION

The BeanDevice® WiLow® comes with additional accessories, useful for the proper functioning of the device :

- M8 to USB 2.0 Cable
- Magnet to Power ON/OFF your device
- Four screws+Locknut
- M8 Plastic Cap

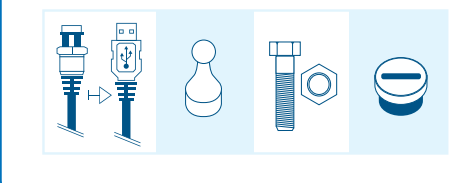

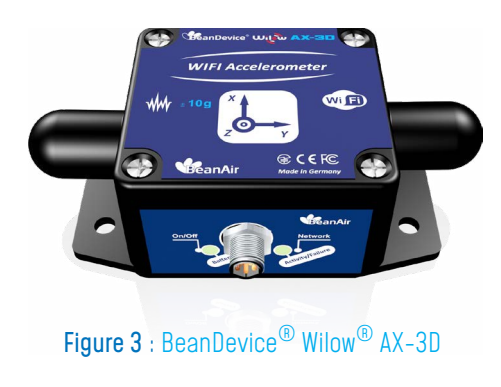

#### 4.3 M8 TO USB 2.0 CABLE

The USB cable is used to power supply the BeanDevice® WiLow® and to setup the Network configuration. It is an M8-6 Pins plug / USB 2.0 cable, used to connect the BeanDevice<sup>®</sup> WiLow<sup>®</sup> to the computer.

It is important to notice, that the M8-6 Pins side of the cable should be plugged correctly on the device socket, respecting the notch.

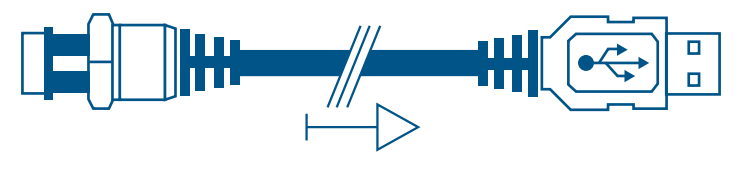

Figure 4 : USB to M8 cable

### 4.4 MAGNET

To avoid any accidental misconfiguration while installing and using the BeanDevice® Wilow<sup>®</sup> ,a magnet is used to command the BeanDevice<sup>®</sup> instead of mechanical push button. To Power ON/Power OFF the BeanDevice® or to make a Network Reset, all you have to do is to point the magnet toward one of the two white circles as shown on the next picture.

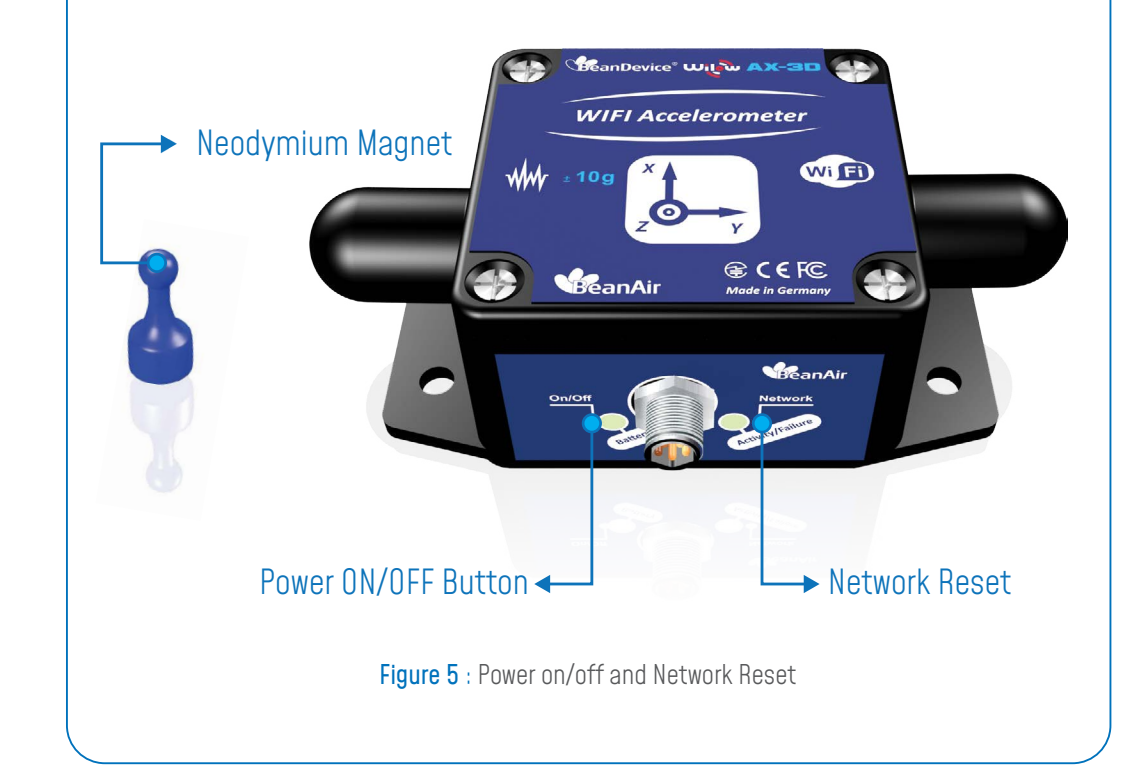

### **BeanDevice<sup>®</sup> Wilow**<sup>®</sup>

QUICKSTART

#### 4.7 CONNECTORS AND LEDS

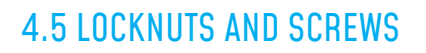

Inside the packet, you will find four screws and four locknuts that will be used to mount the BeanDevice® WiLow® on the four sides. A correct mounting is essential to the success of your monitoring system.

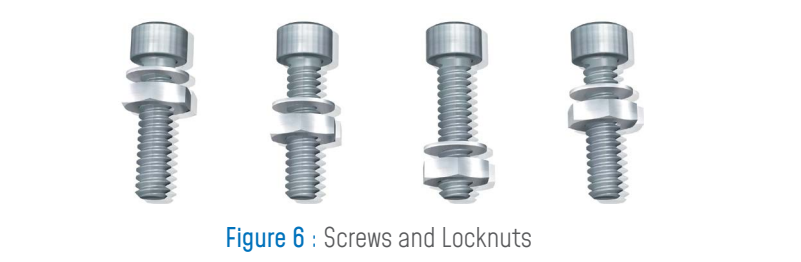

### 4.6 M8 PROTECTION CAP

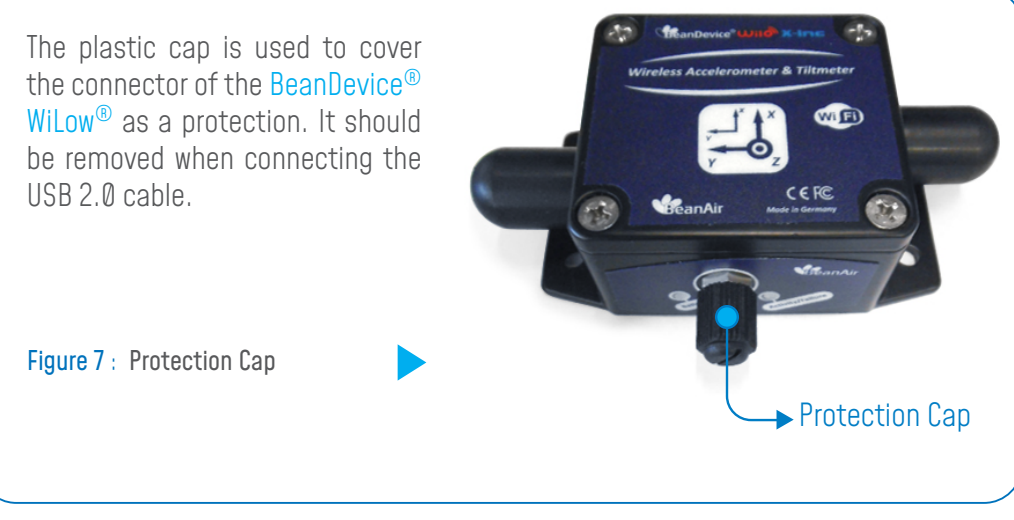

Do not forget to tighten correctly the M8 cap otherwise you will loose the waterproofness

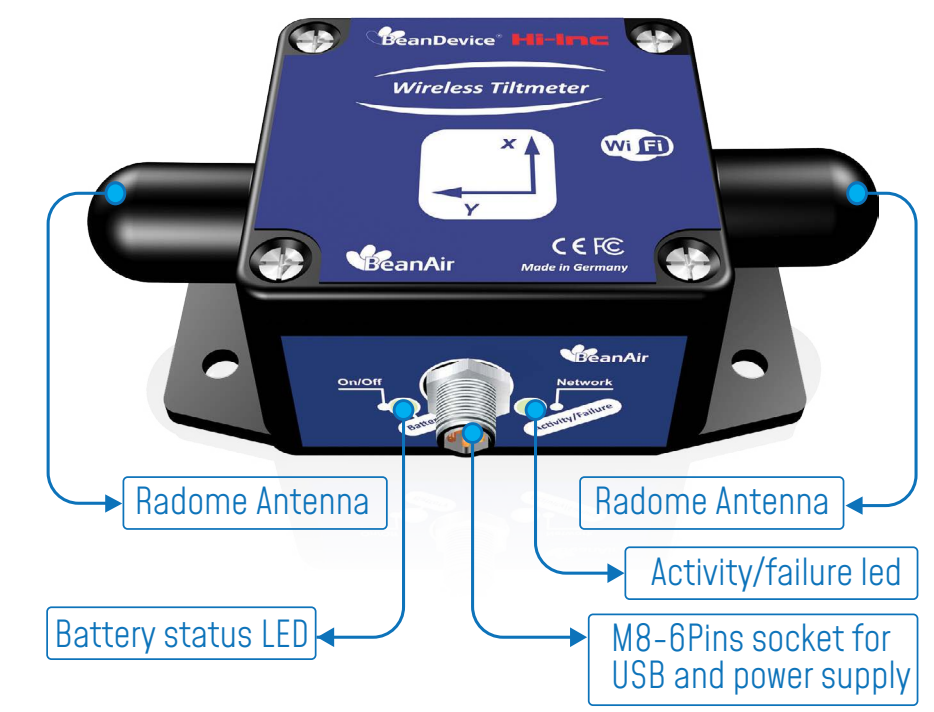

Figure 8 : Connectors and Leds overview on BeanDevice® Wilow®

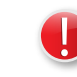

Do not turn the Radome Antenna , you will unscrew it from its base and the device will not work properly

## M8-6PINS SOCKET [ MALE, A-CODING] - PIN ASSIGNATION

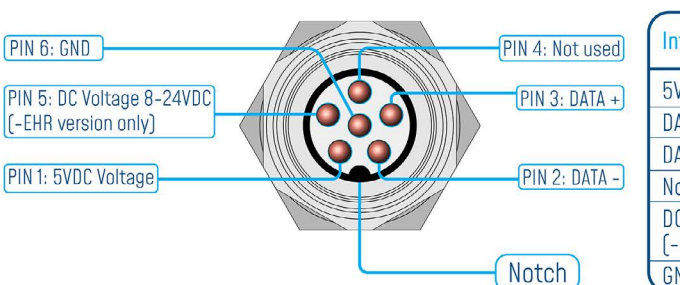

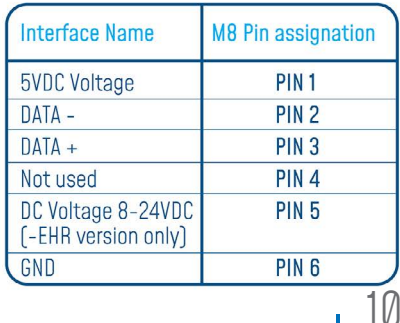

11

#### 4.7.1 Operations on non-contact buttons and Network LED

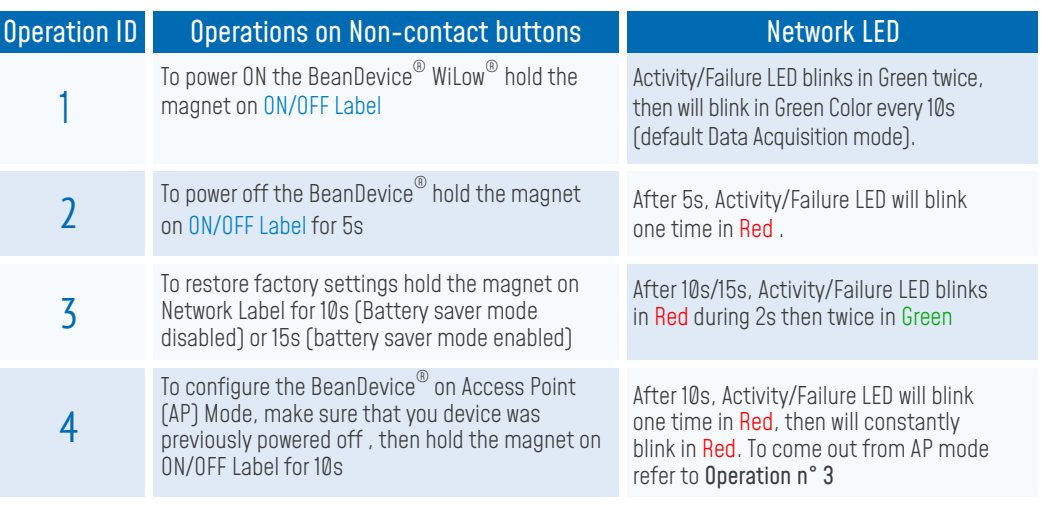

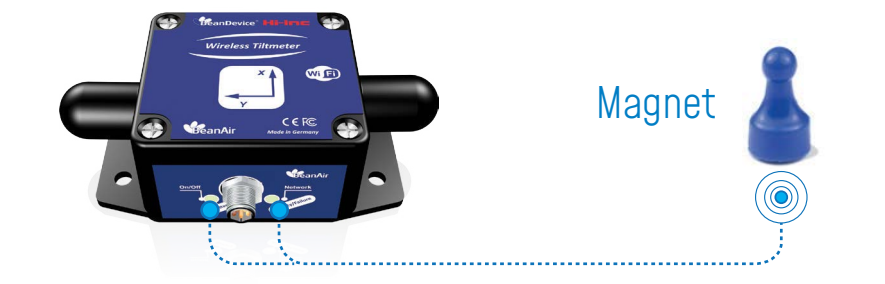

#### 4.7.2 Battery Charge LED description

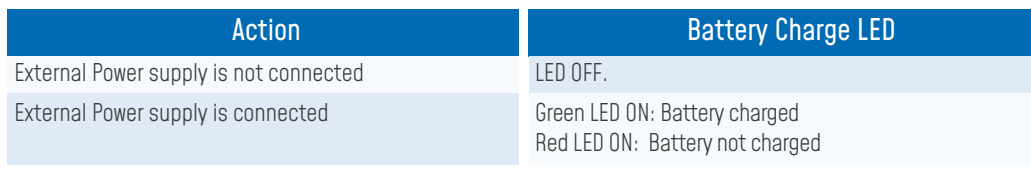

## 5. HOW TO CONNECT MY BEANDEVICE<sup>®</sup> WILOW<sup>®</sup> TO MY WIFI NETWORK

Before to start to configure your Beandevice® wilow®, make sure that your PC is connected to a WIFI AP. You need to connect your Beandevice® wilow® to the same WIFI AP.

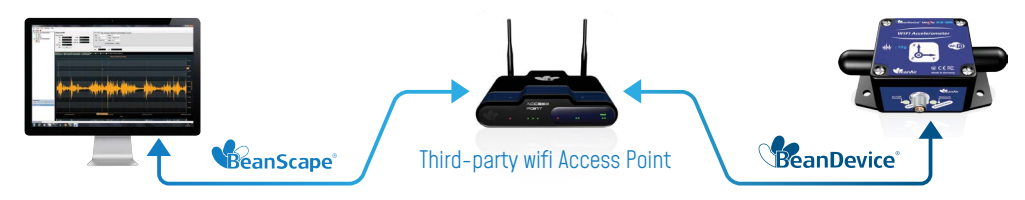

To connect the BeanDevice® WiLow®, for the first time or after a network reset, to your WIFI Network, it is recommended to follow the next steps of configuration:

1. Firstly, install BeanScape<sup>®</sup> WiLow<sup>®</sup> software, then run it by double clicking on the BeanScape® icon on the desktop.

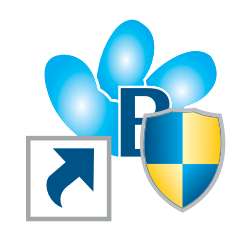

#### Figure 9 : BeanScape® WiLow® RA icon

**2.** The next step is to start the BeanDevice® WiLow® by pointing the magnet toward the ON/OFF Button, and connecting it via the M8/USB cable to your computer.

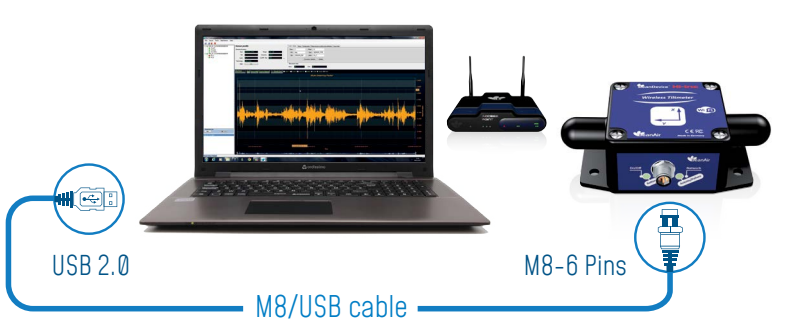

Figure 10: Connecting BeanDevice<sup>®</sup> WiLow® to a PC through the M8/USB Cable Adapter

### QUICKSTART

**BeanDevice<sup>®</sup> Wilow**<sup>®</sup>

- **BeanScape**
- On BeanScape® software Menu bar, select Tools and choose the option WIFI Network settings 3.

Figure 11 : WLAN Configuration on BeanScape® menu

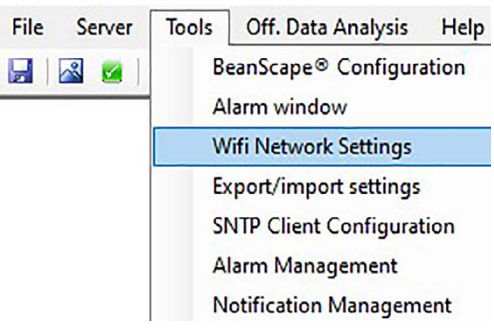

The following configuration window will appear 4.

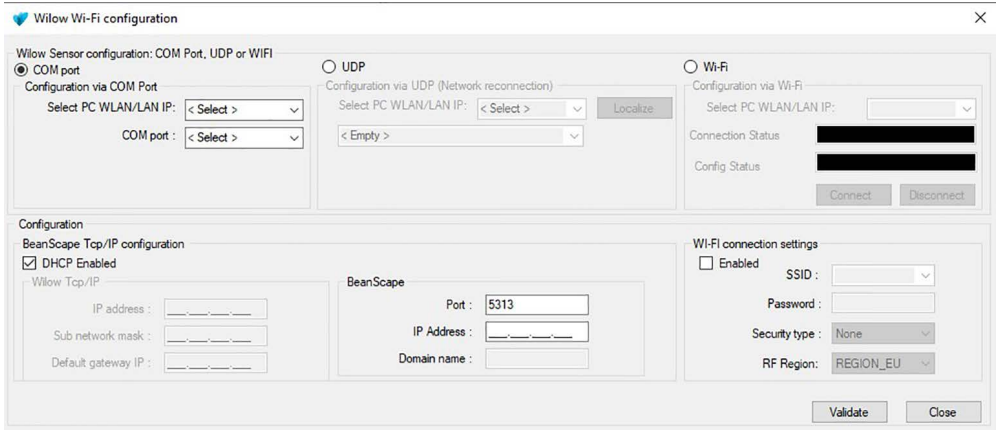

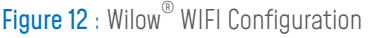

Wilow Wi-Fi configuration

On configuration via COM port frame, select your Computer IP address 5.

> Figure 13 : Frame Configuration via COM port

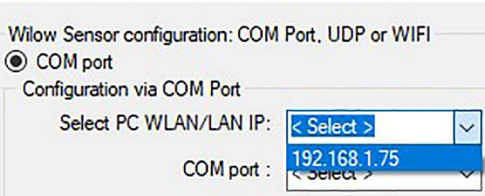

6. Select the right serial port assigned to Wilow Wi-Fi configuration your BeanDevice® WiLow®.

If there is more than one BeanDevice® connected to your computer, or another kind of devices using COM serial port, you have to select the suitable port assigned to your BeanDevice® WiLow®.

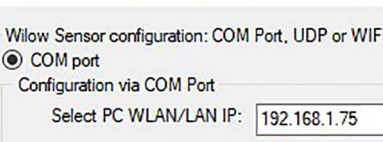

COM port:

< Select > COM3<br>COM22

Figure 14 : COM port configuration

Enable DHCP on the TCP/IP configuration frame to let the Access Point allocate a dynamic IP address to the BeanDevice® WiLow® 7.

Figure 15 : Enabling DHCP

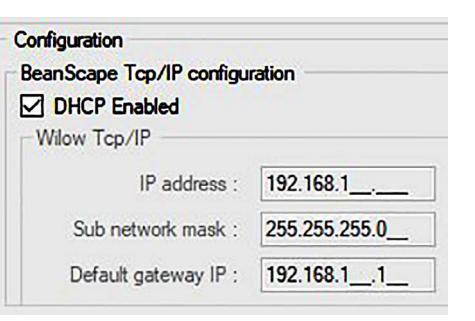

Enable the Wi-Fi configuration and enter the WIFI Access Point connection parameters (SSID, Password, Security type and RF Region), then click on validate 8.

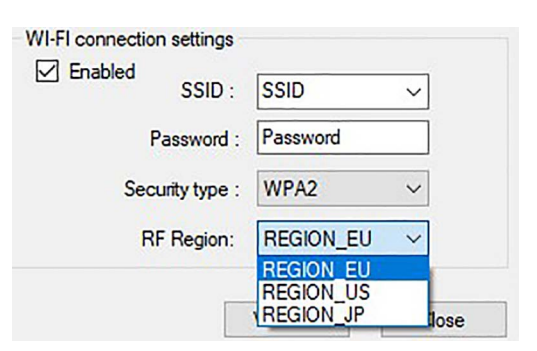

Figure 16 : WIFI configuration

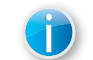

To avoid network disconnections, select correctly your WIFI Region

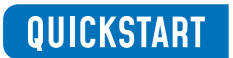

### **BeanDevice<sup>®</sup> Wilow**<sup>®</sup>

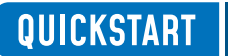

**9.** If all parameters were filled correctly, a validation window will pop up and let you know that the configuration operation has been completed successfully.

Figure 17 : Configuration Success

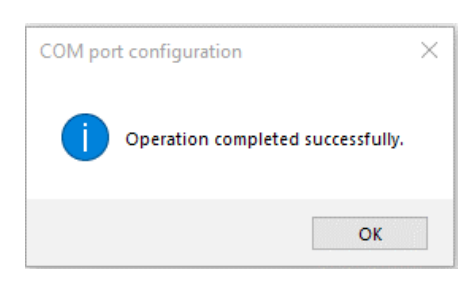

**10.** Add BeanScape $^\circ$  to firewall, from tools click on Advanced Settings then Add to Firewall.

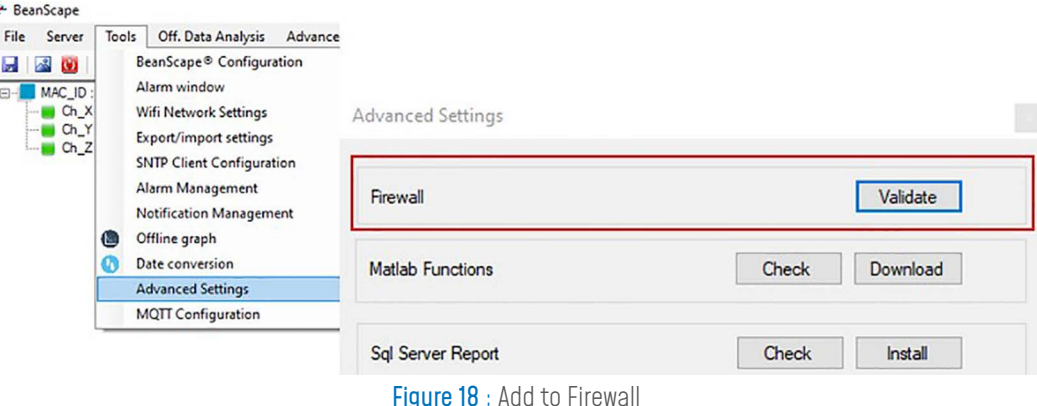

**11.** Now start the BeanScape® Server by clicking directly on the Green button or by selecting Start the server from the Server option on the Menu bar

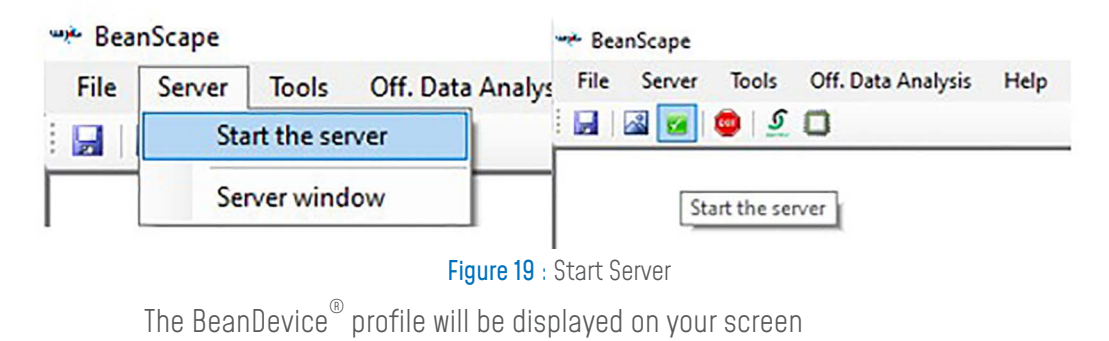

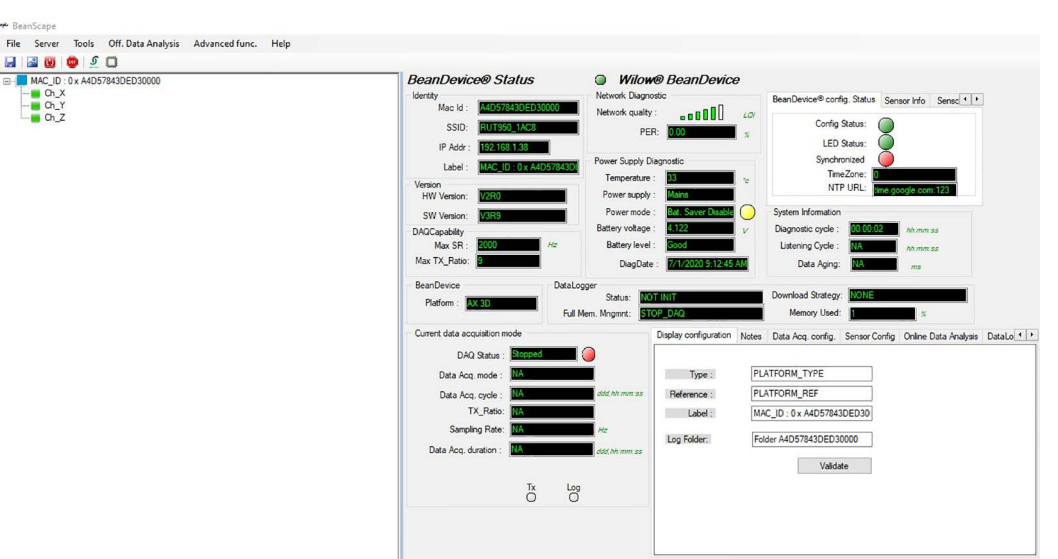

Figure 20: BeanDevice<sup>®</sup> Dashboard

## 6. A QUICK OVERVIEW ABOUT DEVICE SETTINGS

### 6.1 How to setup a data acquisition

**1.** From the Beandevice® Wilow® main dashboard, go to the configuration frame and select Data Acq. Config tab

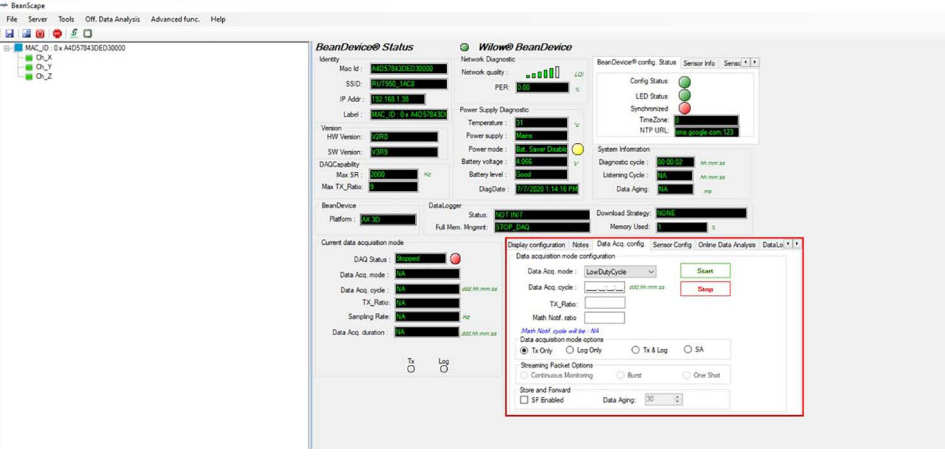

Figure 21 : Data Acq Config frame 15 16

Setup your Acquisition mode 2.

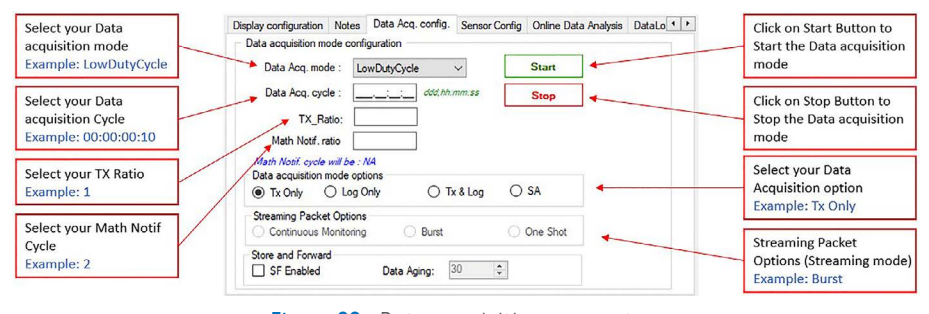

**Figure 22** : Data acquisition parameters

Click on the sensor profile to see real-time measurement graph 3.

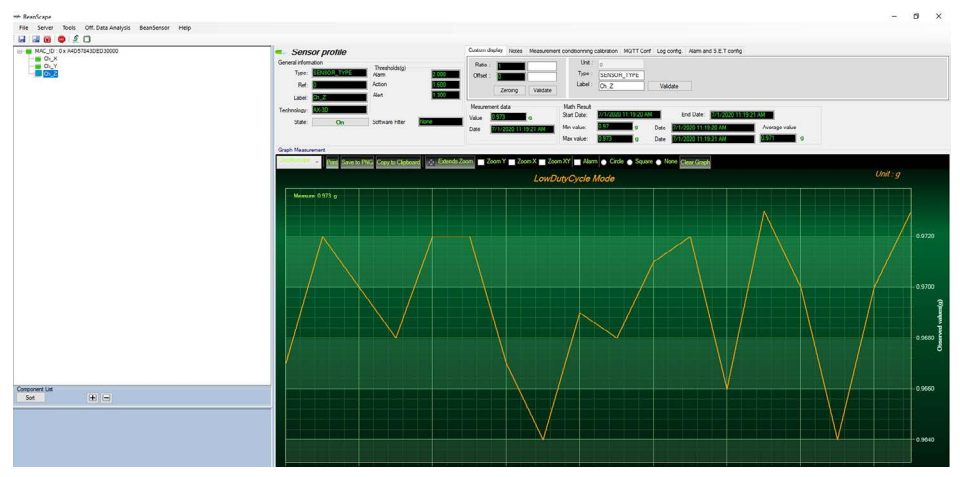

Figure 23 : Real-time graph

By default, all the data measurement will be located on the folder C:\log\_beanscape

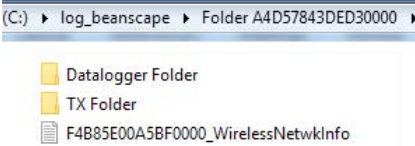

Find more info on the data acquisition modes available on the BeanDevice® Wilow® : http://www.beanair.com/wa\_files/TN-RF-18-Wilow-Wifi-Sensor-data

-acquisition-modes.pdf

### 6.2 Using the datalogger

The BeanDevice® Wilow® comes equipped with an embedded datalogger up to 5 millions data points (with events dating).

You can start the datalogging from the previously demonstrated data acquisition tab.

you can select Log only as data acquisition option for only using the embedded datalogger without transmitting data to BeanScape® or you can select TX & LOG for jointly save data on your BeanScape® Host computer and also in the datalogger at the same time.

You can set the BeanDevice® WiLow® to SA (Stand Alone) in order to perform measurement on its own not relying at any WiFi network .

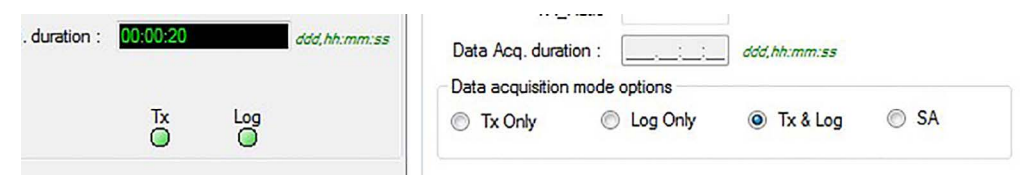

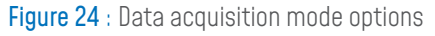

You can monitor the Datalogger status , actual strategy of the datalogger after getting full,download strategy and memory Rate used from BeanScape® .

From this window, you can monitor the datalogger status, Full memory management and the memory rate used.

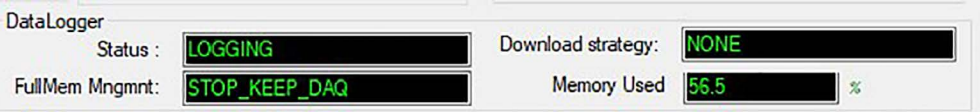

Figure 25 : DataLogger information on BeanScape®

These settings can be changed from the DataLogger tab at configuration panel

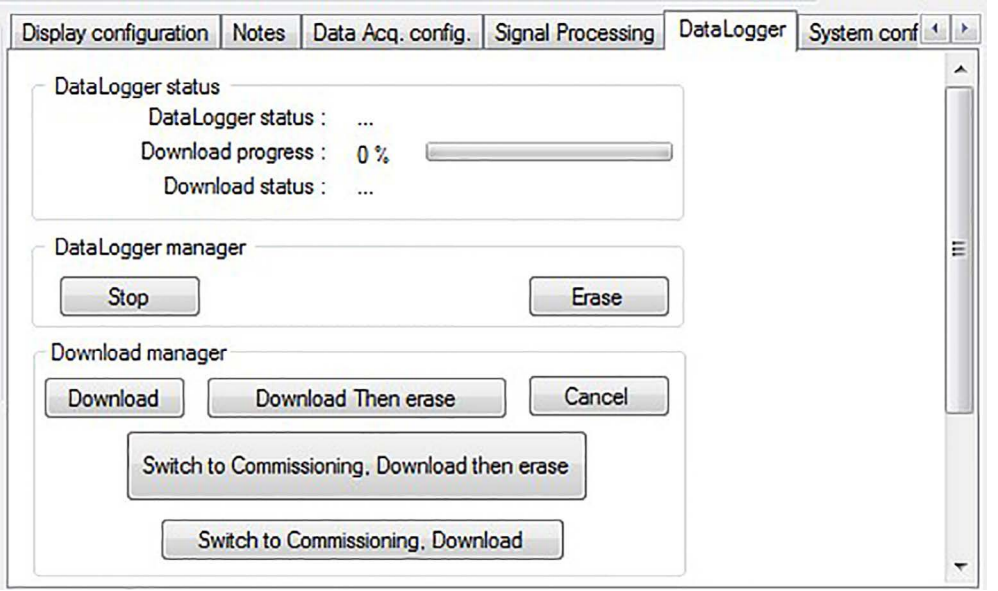

Figure 26 : DataLogger tab

Brief information about datalogger status and progress download can be seen from this tab

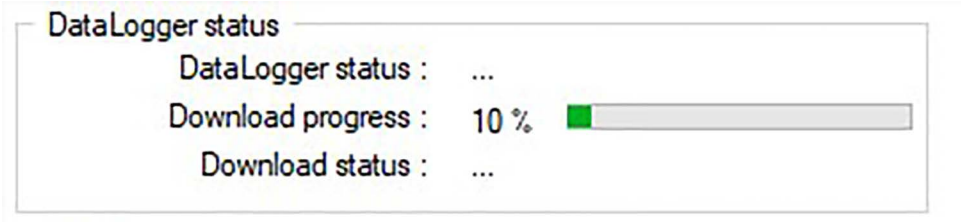

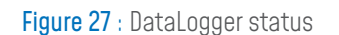

Several status levels are available :

- o Ready: the Datalogger is ready to register data
- o NotInit: the Datalogger is not initialized
- o Active logs only: Data acquisition is logged only
- o Active TX and Log: Data acquisition is logged & transmitted by Radio
- o Stopped: Datalogger is stopped

Two buttons ,one to stop the logging and the other is to erase stored data and initialize the Datalogger

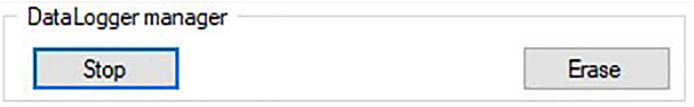

Figure 28 : DataLogger manager

Below, in the download manager frame, different options to control the datalogger

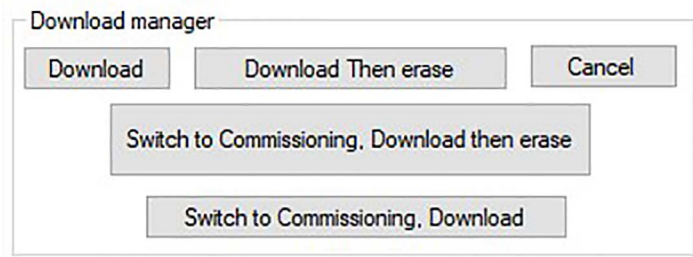

Figure 29: DataLogger download manager

Download: Starts to download all the logs on the BeanDevice® flash memory to your computer

Download then erase: downloads all the logs and then erase them.

Cancel: Stops the download process

Switch to commissioning, download then erase: switch to commissioning mode download the data logged then erase it

Switch to commissioning,Download:switch to commissioning then download (without erasing the logged data) 19 20

Below, we can configure the datalogger when it's full . Several choices are available:

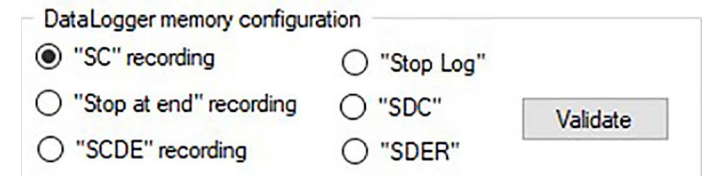

Figure 30 : DataLogger memory configuration

"SC" recording : Switch to commissioning mode when the memory is full "stop at end" recording: Data recording stops when the memory is full "SCDE"recording: Switch to commissioning ,Download then erase the recording "Stop Log": Stop logging and recording(switch to TX recording) "SDC":Switch commissioning mode and then download recording "SDER":Download the recording then erase the data logged then restart recording again

After download completion , data logs can be found on the folder C:\log\_beanscape

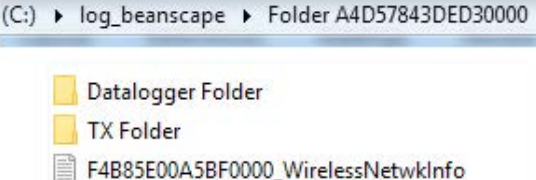

#### Figure 31 : Datalogger Folder on PC

## 7. FIRMWARE UPDATE

Wilow<sup>®</sup> sensors firmware is available on our FTP server. Click on the following web-link: https://www.beanair.com/firmware-for-wilow-iot-sensors-download-area.html Use this password (it's case sensitive, copy it without space): BeanDeviceWilow678076!\* Watch the following video on how to upload the firmware: https://www.youtube.com/watch?v=HblZnW\_ri38

## 8. MQTT MODULE

The BeanDevice® Wilow® comes with an embedded MQTT module for lightweight data exchange with a third-party IOT software , and can remotely communicate with BeanScape® WiLow RA. To configure MQTT Module related to each BeanDevice® Wilow®, select your device the left panel then go to Advanced funct. on the Menu bar and select MQTT.

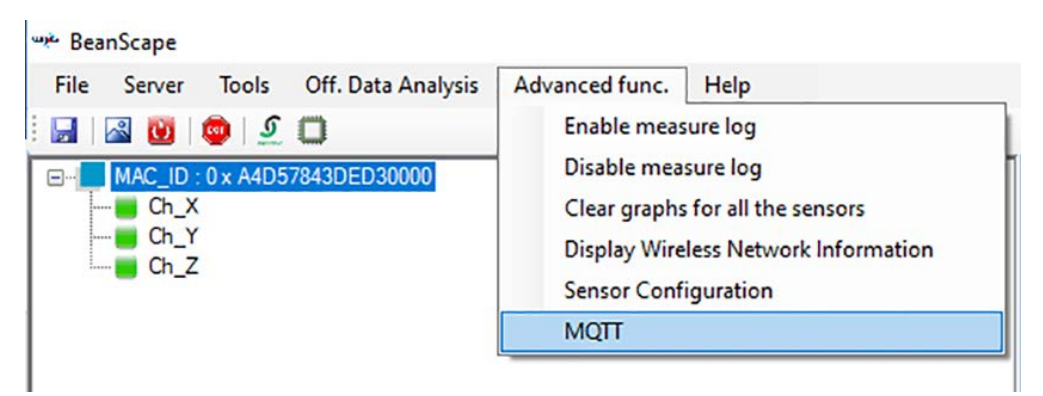

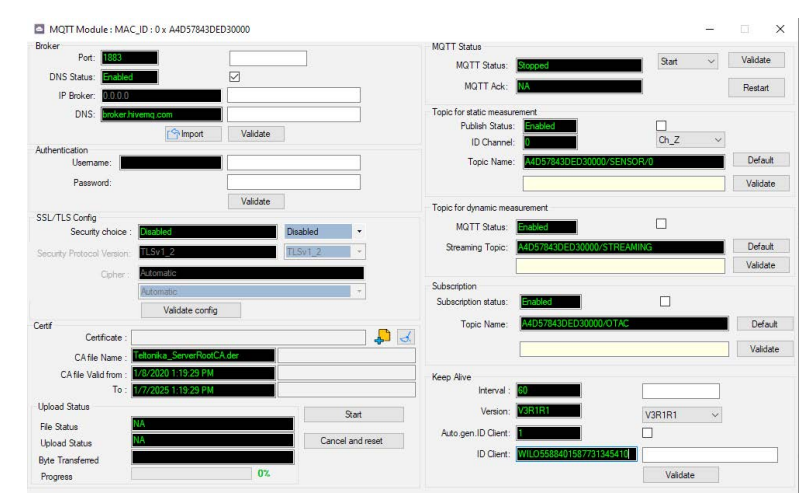

#### Figure 32 : BeanDevice<sup>®</sup> MQTT module configuration

#### 8.1 MQTT broker

The Broker is in charge of distributing messages to related client based on the topic of a message.

There are two categories of brokers, one that is hosted on the Internet, the other is running on internal network.

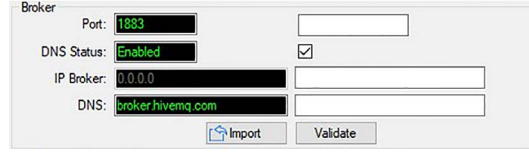

Figure 34 : Broker configuration frame

Port : TCP/IP port to use with MQTT .1883 and 8883 are the reserved ports for use with MQTT DNSStatus : Check this box if you want to enter your broker DNS. DNS Status should display Enabled. Uncheck this box if you need to enter your broker IP Address. DNS Status should display Disabled.

Brokerlp : enter your broker IP address (only if DNS Status box is unchecked). DNS :domain name server of your Broker (only if DNS Status box is checked) .

### 8.2 MQTT status

From the MQTTSTATUS frame you can Start/Stop your connection and check your MQTT different status (connected , stopped , connecting or disconnecting).

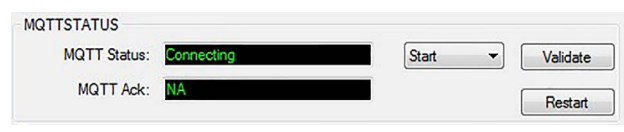

Figure 35 : MQTT Status frame

MQTT Status: shows the current status of the MQTT module:

- Connecting: trying to establish a connection
- Connected: connection established
- Disconnecting: disconnecting the Client
- Stopped: the connection is stopped

23 Start/Stop: select and Validate to start or stop your MQTT Client connection

Restart: restart your connection

### 8.3 topic for static measurement

This topic is used to allow user in the other end connecting on the same MQTT broker to monitor and receive all the data measurement on LowDutyCycle and Alarm acquisition modes (static measurement) .

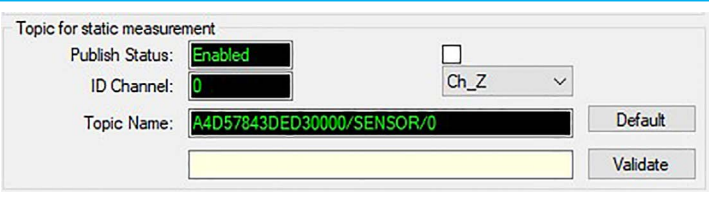

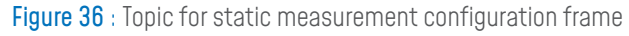

 Publish\_status : check and validate to enable publishing Channel ID : channel identification for each sensor Topic Name : Field to enter your topics name or you can chose default

### 8.4 topic for Dynamic measurement

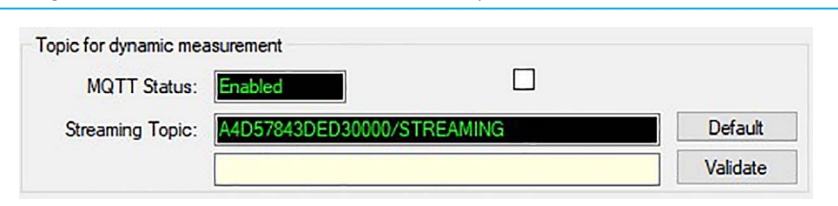

Same as for static measurements, this topic is used to enable the reception of

Streaming, S.E.T and Shock Detection data acquisition modes .

Figure 37 : Topic for dynamic measurement configuration frame

 MQTT\_status : check the box and validate to enable publishing Streaming Topic : Text field to enter your streaming topics name

#### 8.5 Subscribe

Subscribe will be used to connect to this BeanDevice® Wilow® and send OTACs from third party software or from BeanScape® Wilow RA .

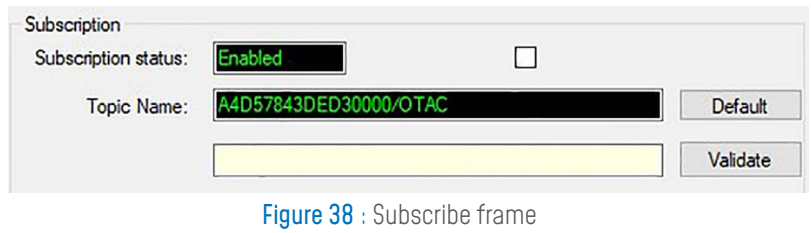

 Subscribe\_status :check the box to enable subscribing Topic Name : Subscribe by entering your topics name. Otherwise choose the default option.

### 8.6 Keep alive

Keep Alive option is used to maintain the open communication pathway or to regularly check the status of the connection to the remote device.

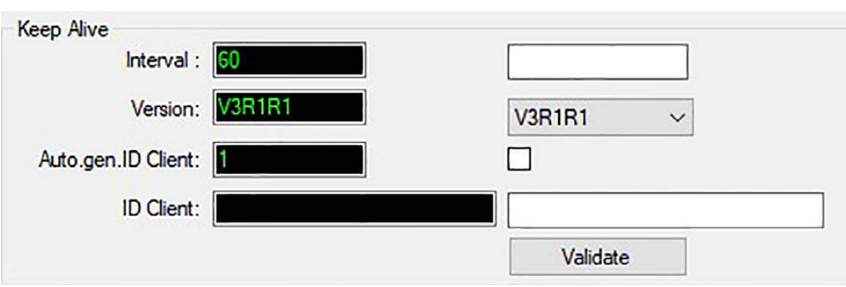

Figure 39 : Keep Alive option

Interval : Enter the keepalive interval

Version : select the latest version from the scrolling menu

Auto gen ID Client : check the box and click on validate to automatically generate an ID client

ID Client : Displays the client ID

## 9. WHERE TO FIND MORE TECHNICAL INFORMATION ?

- For more technical litterature, please visit our White Paper Page: http://beanair.com/wireless-iot-sensors-white-paper.html
- Please refer to the BeanDevice® Wilow® user manual section for more information about MQTT, http://www.wireless-iot.beanair.com/files/UM-RF-07-ENG-Wilow-Wifi-Sensor.pdf
- For detailed information on the MQTT exchanged frames ,please refer to our technical note on the MQTT communication protocol http://www.wireless-iot.beanair.com/files/TN-RF-004-MQTT -Comnmunication-Protocol.pdf
- Several information on using MQTT in IoT connected world with examples can be found in our technical note : BeanDevice® Wilow® IoT starter Guidelines using MQTT protocol. http://www.wireless-iot.beanair.com/files/TN-RF-19-BeanDevice-Wilow-using -MQTT-with-NodeRed.pdf

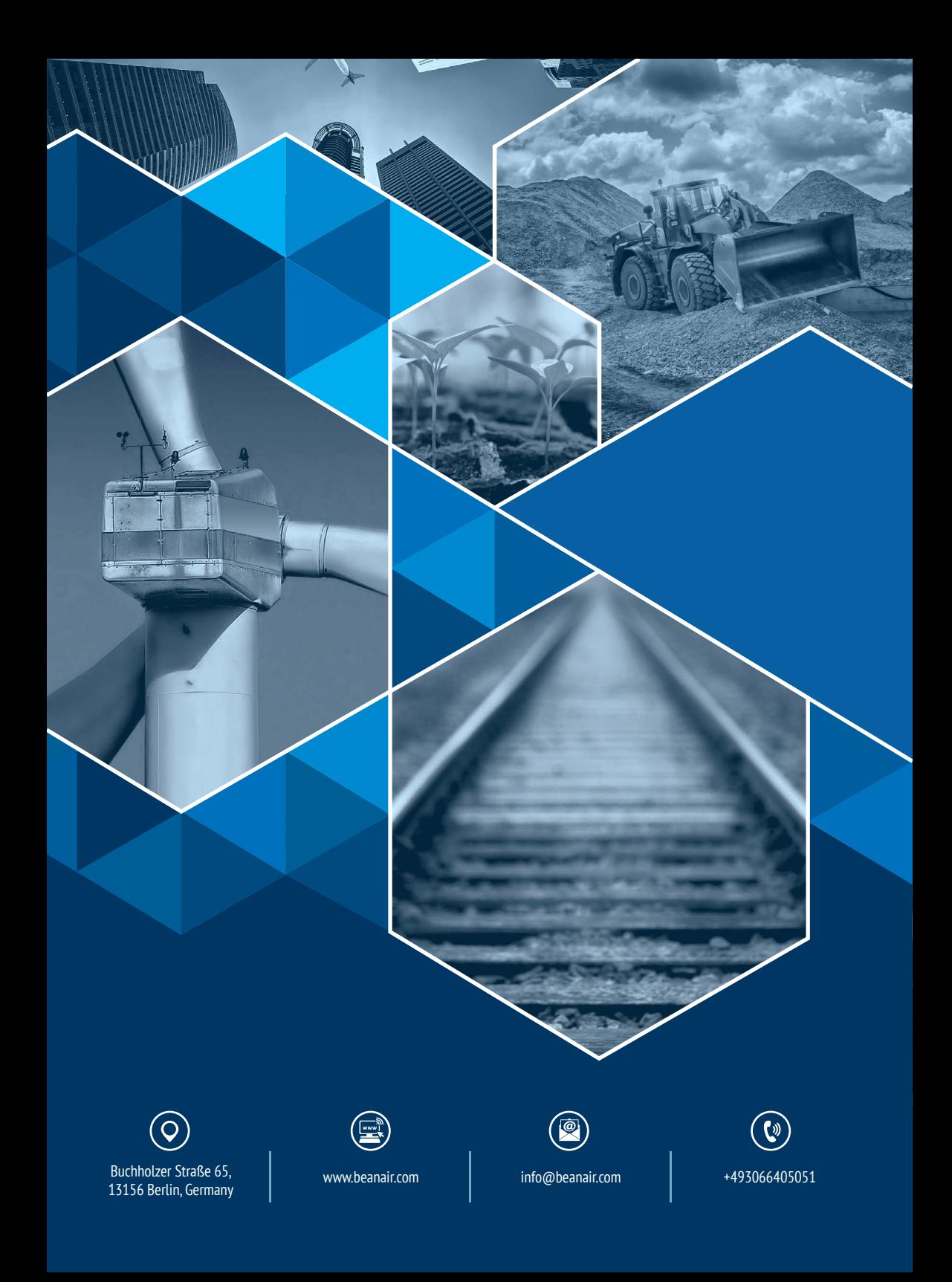